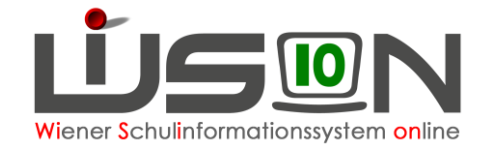

# **Tokenverwaltung**

## **Zielgruppe:**

Schulleitung, Schulaufsicht

## **Beschreibung:**

Um bestimmte Arbeiten in WiSion® erledigen zu können, ist die Verwendung eines Token erforderlich.

Die Token werden von der MA56 den Schulen zur Verfügung gestellt.

Ein Token ist in Analogie zu einem Schulschlüssel zu verstehen: Es gehört zur Schule und wird am Schulstandort verwahrt.

Personen, die Aufgaben in WiSion® zu erledigen haben, bekommen dafür EIN Token von ihrer Stammschule. Ist eine Person an **mehreren** Schulen zugeteilt/beschäftigt, benötigt und bekommt sie ebenso nur **EIN** Token. (1 Person → 1 Token)

Wird eine Person einer anderen Stammschule zugeteilt oder scheidet sie aus dem Schuldienst aus, ist das Token an der Stammschule zurückzugeben, von der es ausgegeben wurde.

Die Tokenverwaltung erfolgt in WiSion®: Ein Token wird in WiSion® im Menüpunkt Personal Untermenüpunkt Token über die Seriennummer einem Portaluser zugeordnet.

Wichtig: In Zusammenhang mit der Tokenverwaltung wird ergänzend auch auf die Handouts "**Zugangsdaten\_Token\_Loginvorgang**" und "**Zugangsdaten\_auslesen**" hingewiesen.

## **Vorarbeiten in WiSion® :**

Personal muss aktiv aufgenommen worden sein.

## **Empfohlener Arbeitsvorgang in WiSion® :**

#### **Menüpunkt** Personal → **Untermenüpunkt** Token

Nach einem Klick auf die Schaltfläche **Filter anwenden** werden alle Token, die durch die ausgewählte Rolle verwaltet werden dürfen, angezeigt.

Einer Schulleitung werden in diesem Menüpunkt alle der Schule zugeteilten Token und deren Personenzuordnungen angezeigt.

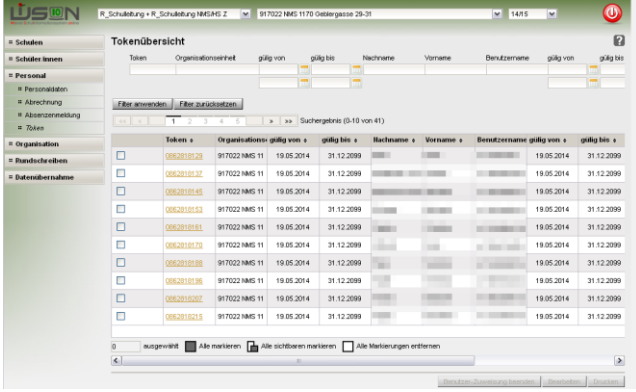

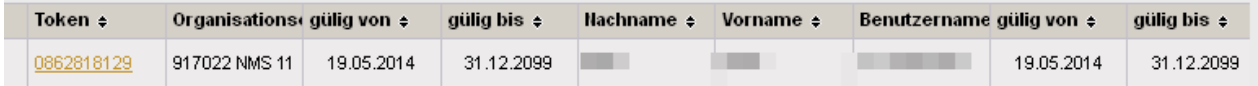

In der Spalte Token wird die Seriennummer angezeigt.

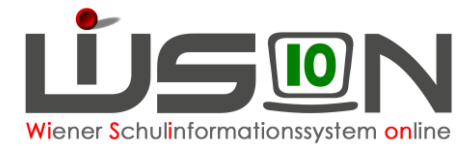

Die nächsten 3 Spalten zeigen an, welcher Schule (Organisationseinheit) das Token für welchen Zeitraum zugeordnet ist.

Die letzten 4 Spalten zeigen an, welcher Person das Token für welchen Zeitraum zugeordnet ist. Sind diese Spalten leer, kann das Token einer Person zugeordnet werden.

## **A) Token zuweisen**

- 1. **Menüpunkt** Personal → **Untermenüpunkt** Token
- 2. In der Filterzeile im Datenfeld Token die Seriennummer jenes Token eingeben, das einer Person zugeordnet werden soll. → Schaltfläche **Filter anwenden**

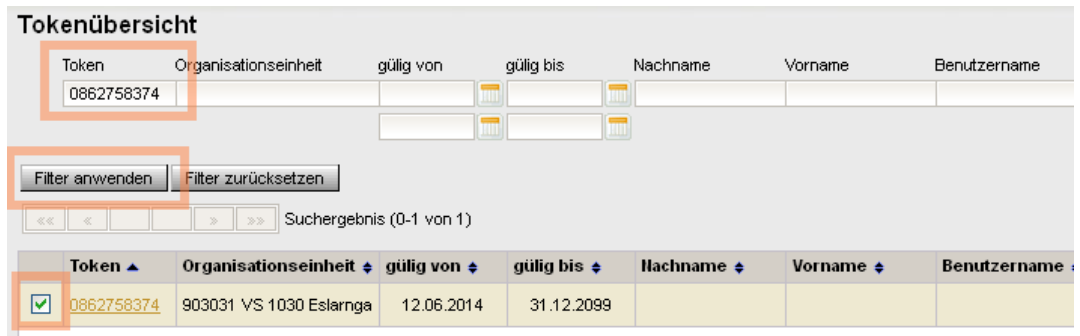

- 3. Sicherstellen, dass die Spalten "Nachname", "Vorname", "Benutzername" und rechts daneben "gültig von" und "gültig bis" leer sind, das Token also keinem anderen Benutzer aktuell zugewiesen ist.
- 4. Token markieren (= Hakerl setzen) → Schaltfläche **Bearbeiten**
	- $\rightarrow$  Die Detailansicht des Tokens wird geöffnet.
	- $\rightarrow$  Die Daten im oberen Bereich kontrollieren, insbesondere den Status = "nicht zugewiesen"
	- → Schaltfläche **Zuweisung** klicken

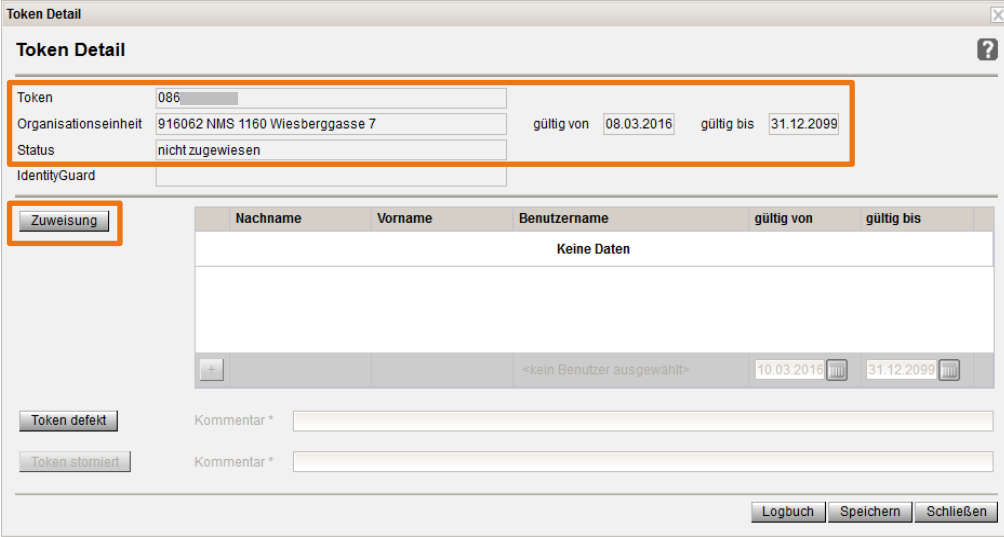

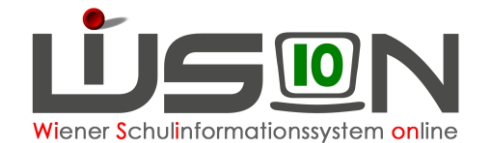

5. Das Symbol für die Personensuche (= Lupe) anklicken.

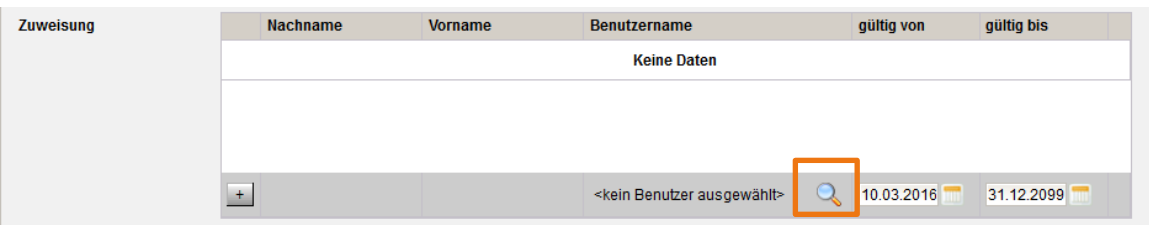

- 6. → Die Maske zur Personensuche wird geöffnet → Name eingeben → Schaltfläche **Filter anwenden** → Daten zur angezeigten Person kontrollieren.
- 7. → Wenn das Hakerl vor dem Namen der Person gesetzt ist, Schaltfläche **Übernehmen** klicken.
	- → Die Personensuche wird geschlossen und die ausgewählte Person wird in der Mehrfachauswahlliste für die "Zuweisung" angezeigt.

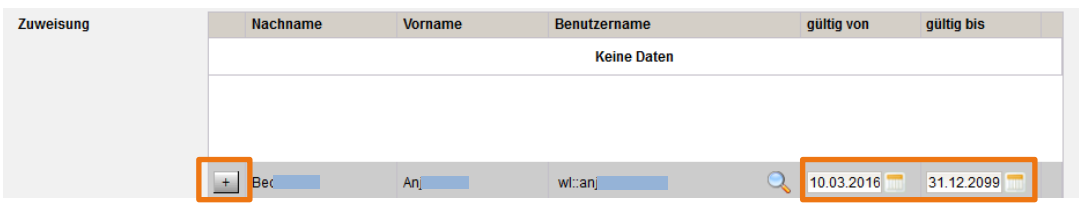

8. → Datumseinträge kontrollieren → über die Schaltfläche  $\pm$  die Person der Zuweisungsliste hinzufügen → Schaltfläche **Speichern**

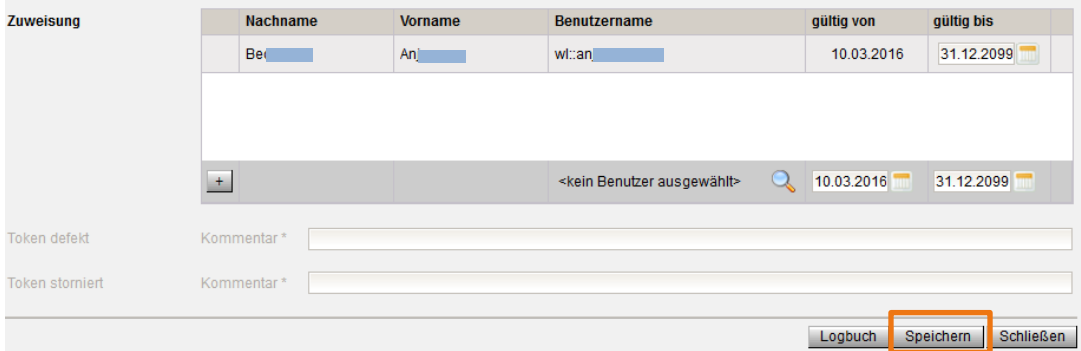

Hinweis: Ist der ausgewählten Person bereits ein Token zugewiesen (z.B. Bei einem Stammschulwechsel wurde an der alten Schule Punkt B noch nicht durchgeführt), dann wird eine Fehlermeldung angezeigt → Kontaktaufnahme mit der alten Stammschule.

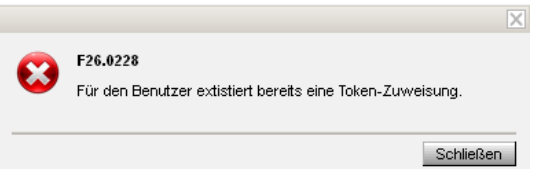

9. Nach erfolgreichem Speichern scheint in der Tokenübersicht in der Zeile des zugewiesenen Tokens der Benutzer auf. → Daten kontrollieren.

In der Spalte "Status" (Scrollen nach rechts erforderlich) steht der Wert "zugewiesen", in der Spalte "IdentityGuard" der Wert "zugewiesen (nicht verwendet)".

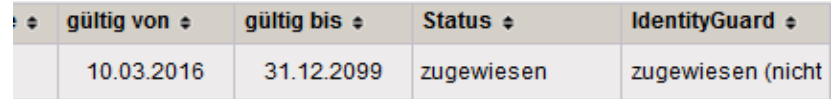

Das Token kann sofort verwendet werden. Es wird empfohlen, nach erfolgter Zuweisung den Zugang mit Token durch den/die Benutzer/in ausprobieren zu lassen. Die Funktionalität des Tokens kann an der Sicherheitsstufe nach erfolgtem Login abgelesen werden (z.B. Login am Verwaltungs-PC mit Token ergibt Sicherheitsstufe 3).

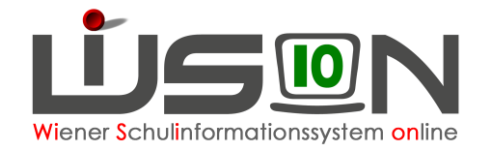

## **B) Tokenzuweisung entfernen**

In den folgenden Arbeitsschritten ist beschrieben, wie aktive Zuteilung eines Tokens zu einer Person gelöscht/entfernt werden kann.

- 1. **Menüpunkt** Personal → **Untermenüpunkt** Token
- 2. In der Filterzeile in den Datenfeldern Nachname, Vorname die Angaben zu jener Person erfassen, deren Tokenzuordnung beendet werden soll. → Schaltfläche **Filter anwenden**

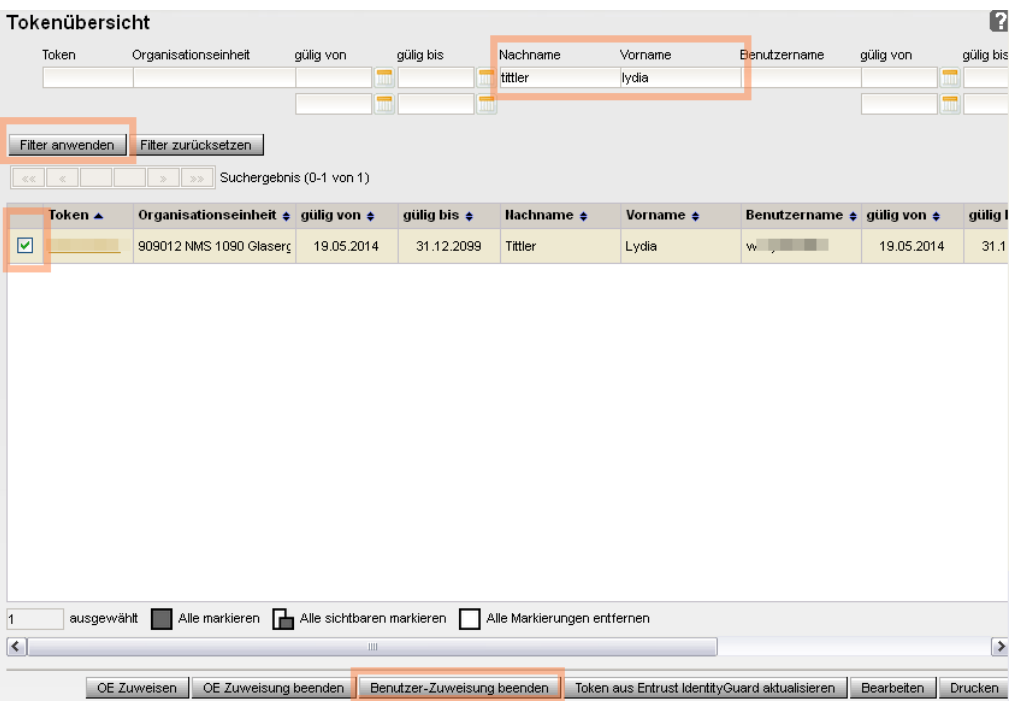

- 3. Sicherstellen, dass die richtige Datenzeile angezeigt wird. → **Seriennummer des Tokens** (auf einen Zettel) **notieren!**
	- → Token markieren (= Hakerl setzen) → Schaltfläche **Benutzer-Zuweisung beenden** anklicken.
	- Hinweis: Dieser Vorgang dauert länger. Es wird daher empfohlen, den Status erst am nächsten Tag zu überprüfen.
	- → Wechsel in einen anderen Menüpunkt oder die Arbeit in WiSion® beenden.

#### *Am nächsten Arbeitstag:*

- 4. Einstieg in den Untermenüpunkt Token
	- → In der Filterzeile im Datenfeld Token die in Punkt 4 notierte Seriennummer eingeben
	- $\rightarrow$  Filter anwenden
	- $\rightarrow$  nach rechts scrollen, überprüfen, ob in den BEIDEN Spalten "Status" und "IdentityGuard" der Wert "nicht

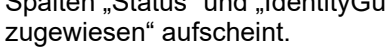

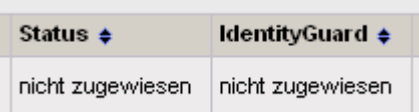

Dieses Token steht der Schule wieder frei zur Verfügung und kann bei Bedarf einer anderen Person zugewiesen werden.

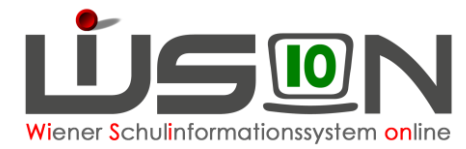

## **C) Logbuch (Zuweisungsverlauf) eines Tokens einsehen**

Im Logbuch des zugewiesenen Tokens können die Zuordnungen eingesehen werden.

- 1. Check durch Klick auf das WiSionslogo nach erfolgtem Login.
- 2. **Menüpunkt** Personal → **Untermenüpunkt** Token
- 3. Gewünschtes Token markieren (= Hakerl setzen) → Schaltfläche **Bearbeiten** → Die Detailansicht des Tokens wird geöffnet.
- 4. Schaltfläche **Logbuch** → Das Logbuch wird als Excel-Datei zur Verfügung gestellt.

## **Mögliche Fehler/Probleme:**

Token werden von der MA56 zur Verfügung gestellt,

### **A) An der Schule ist kein Ersatztoken vorhanden**

Ein **WiSion®-Service Desk –** Ticket anlegen. Ersatztoken anfordern.

### **B) Das an der Schule vorhandene Token scheint im Untermenüpunkt Tokenverwaltung nicht auf**

Ein **WiSion®-Service Desk –** Ticket anlegen.

### **C) Ein Token ist defekt**

Die Tokenzuteilung zu/m/r aktuellen Benutzer/in entfernen. Anschließend kann diese/m/r ein neues Token (Ersatztoken der Schule) zugewiesen werden.

Defekte Token sammeln und wenn es verlangt wird, in der MA 56 abgeben.

### **D) Die Tokenzuordnung ist nach einem Tag noch NICHT entfernt**

Im Menüpunkt Kommunikation Untermenüpunkt Eingelangt nachsehen, ob dort eine Meldung eingelangt ist, aus der entnommen werden kann, weshalb die Tokenzuordnung nicht entfernt werden konnte.

Wenn dort keine Meldung aufscheint, den Arbeitsvorgang der Tokenentfernung ein zweites Mal versuchen.

Kann die Tokenzuordnung trotz wiederholter Versuche nicht entfernt werden, ein **WiSion®-Service Desk –** Ticket anlegen.

### **E) Token verloren bzw. gestohlen**

Analog zum Umgang mit dem Schulschlüssel → Verlustanzeige bzw. Diebstahlsanzeige muss an die MA 56 - Fachbereich Recht - geschickt werden.

Stand Nov. 2020: Bezirke 1 - 9: [klaudia.ulberth@wien.gv.at](mailto:klaudia.ulberth@wien.gv.at) Bezirke 10 - 15: [silke.fortelny@wien.gv.at](mailto:silke.fortelny@wien.gv.at) Bezirke 16 - 23: [jutta.sander@wien.gv.at](mailto:jutta.sander@wien.gv.at)